# 투고시스템 사용 매뉴얼 (투고자)

# 22. 09. 01

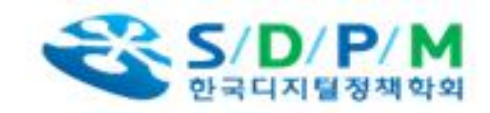

1. 투고시스템 전체 프로세스

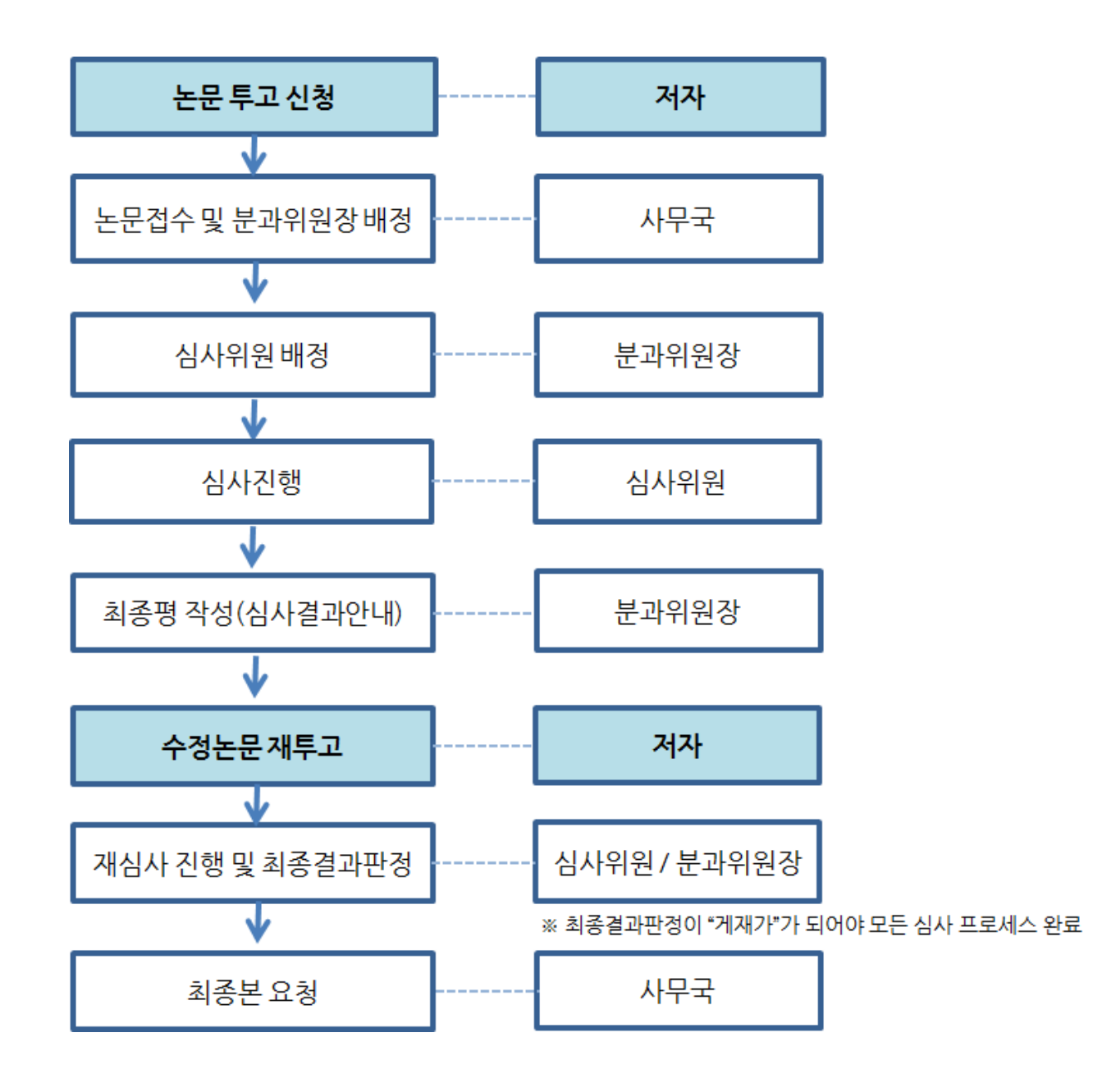

### 2. 논문 투고

#### ※ 논문투고 진행

모든 저자는 학회에 가입을 진행하여 연회비를 납부해야 하며, 투고자는 투고시스템 에서 회원으로 가입해야 함.

STEP 1 . 논문투고 ▶ 신규논문 투고 클릭 후 윤리규정, 체크리스트, 저작권 위임 동의서 체크 후 다음단계 이동

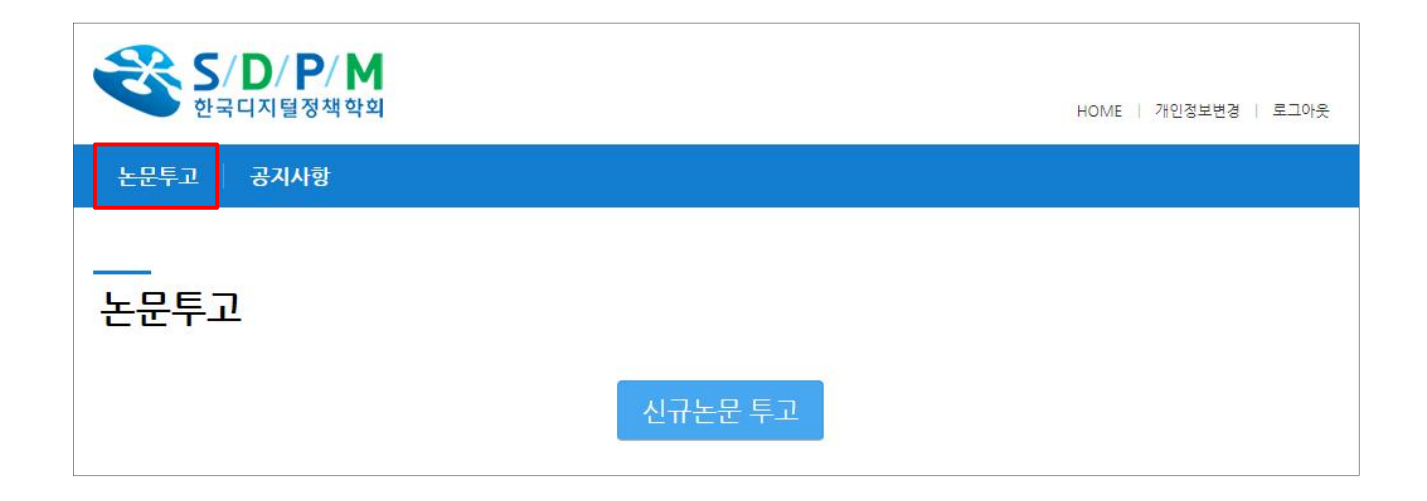

# STEP 2. 일반/긴급논문 선택 후 제목, 분야선택, 주저자 정보입력, 모든 저자입력 진행 뒤 다음단계 이동

#### STEP 3. 논문 파일 업로드

- ① 원저파일 : 저자정보가 모두 있는 파일 업로드 → 필수사항
- ② 심사용파일 : 저자정보가 삭제된 파일 업로드 → 필수사항
- ③ 유사도 검사결과 : 미사용 (사무국에서 카피킬러 유사도검사 진행)
- ④ 기타파일 : 기타 그림파일 등 필요시 업로드

#### STEP 4. 작성 및 업로드 파일 확인 후 논문투고완료 버튼 클릭

※ 이메일로 모든 진행상황에 대해 알림 설정. (스팸으로 가지 않도록 설정 부탁드립니다.) ※ 메일로 전달된 내용에서는 별도의 로그인 없이 시스템을 바로 이용가능. (바로가기 기능)

## ¦ **심사결과에 따른 프로세스 안내**

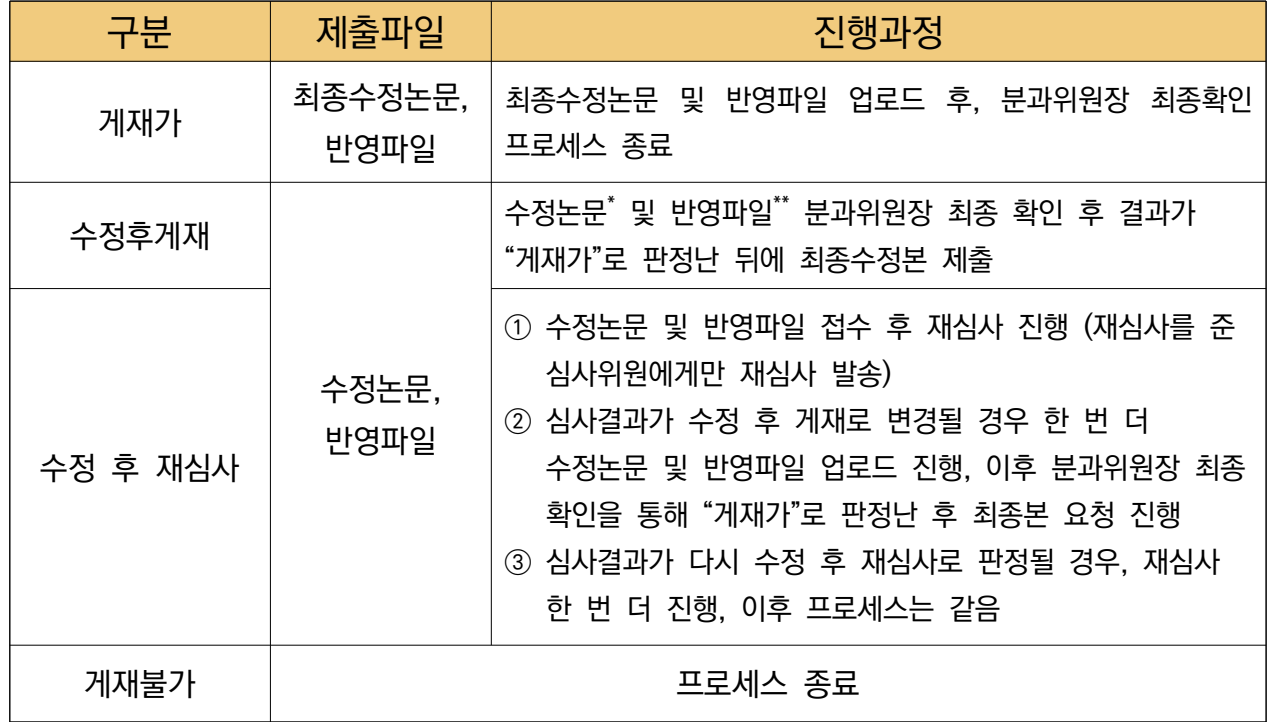

\*수정논문 : 심사의견을 반영하여 수정한 부분을 붉은색으로 표시 \*\*반영파일 : 각 심사위원의 심사의견에 대한 반영사항을 자유 양식으로 작성 후 업로드